# Instrukcja dla platformy Magento 2

Data wygenerowania: 2024-04-21

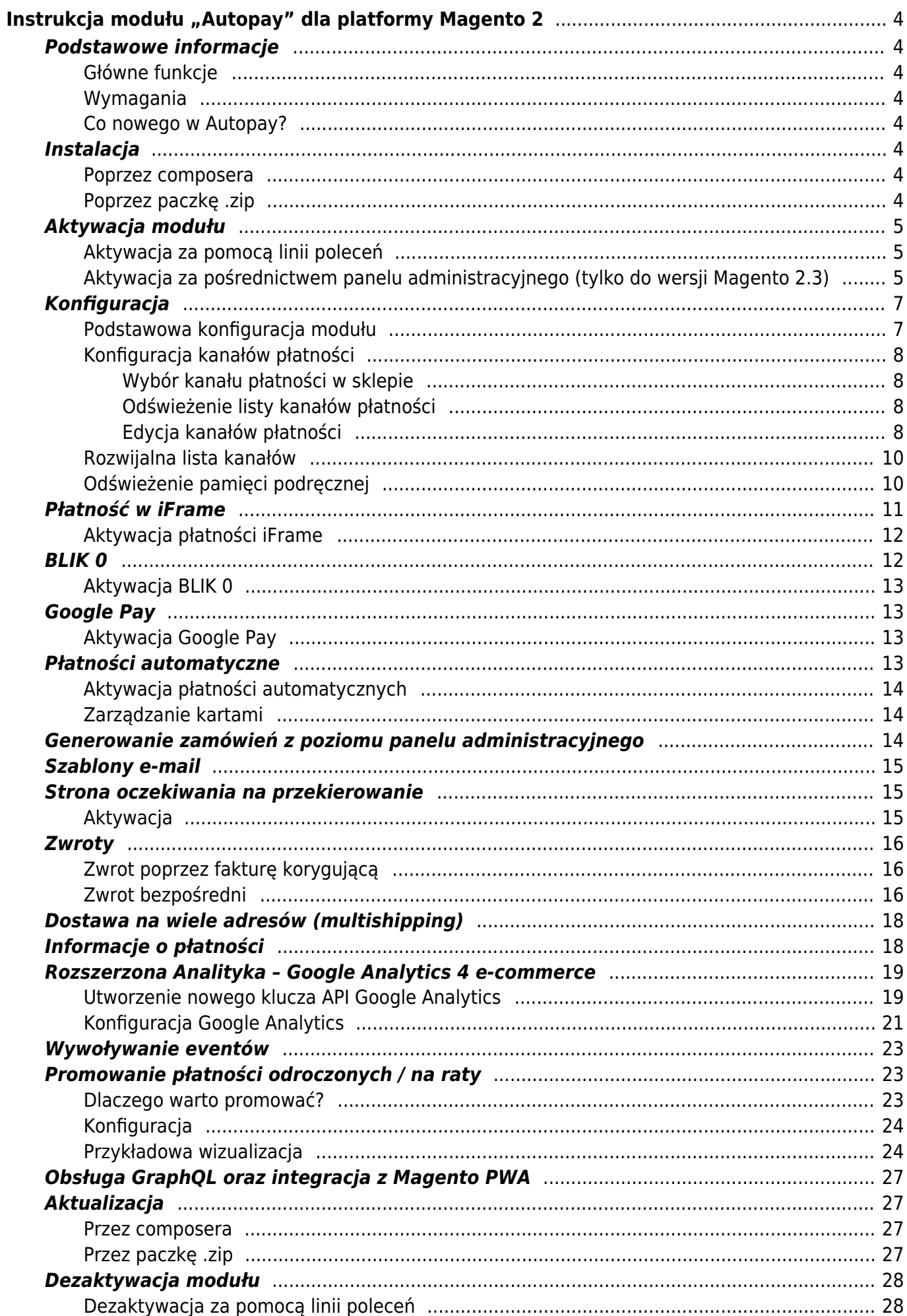

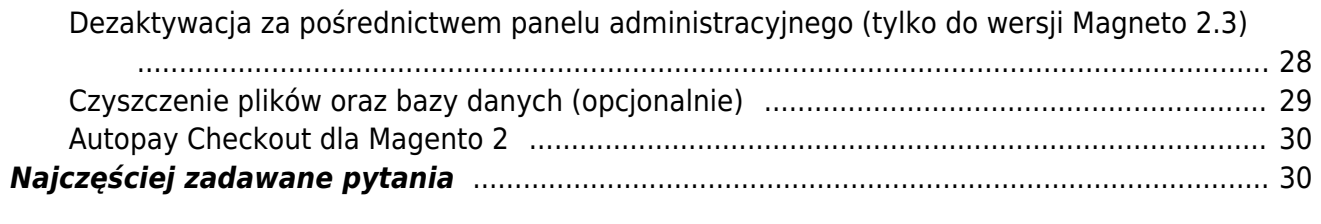

# Instrukcja modułu "Autopay" dla platformy Magento 2

# <span id="page-3-1"></span><span id="page-3-0"></span>**Podstawowe informacje**

Autopay to moduł płatności umożliwiający realizację transakcji bezgotówkowych w sklepie opartym na platformie Magento 2.

### <span id="page-3-2"></span>**Główne funkcje**

Do najważniejszych funkcji modułu zalicza się:

- obsługę wielu sklepów jednocześnie z użyciem jednego modułu
- obsługę zakupów bez rejestracji w serwisie
- obsługę dwóch trybów działania testowego i produkcyjnego (dla każdego z nich wymagane są osobne dane kont, po które zwróć się do nas)
- realizacja dwóch sposobów wyświetlenia form płatności w sklepie:
	- na stronie Autopay widok klasyczny lub spersonalizowany (po uzgodnieniu z Autopay),
	- $\circ$  na stronie sklepu zintegrowany, klient przenoszony jest od razu do banku lub na stronę płatności kartą.

### <span id="page-3-3"></span>**Wymagania**

- Wersja Magento: 2.3.0 2.4.6.
- Wersja PHP zgodna z wymaganiami względem danej wersji sklepu.

### <span id="page-3-4"></span>**[Co nowego w Autopay?](https://developers.autopay.pl/?r=CHANGELOG.md)**

# <span id="page-3-5"></span>**Instalacja**

### <span id="page-3-6"></span>**Poprzez composera**

1. Wykonaj komendę:

composer require bluepayment-plugin/module-bluepayment

2. Przejdź do aktywacji modułu

#### <span id="page-3-7"></span>**Poprzez paczkę .zip**

- 1. Pobierz najnowszą wersję modułu z tej [strony](https://github.com/bluepayment-plugin/magento-2.x-plugin/archive/refs/heads/master.zip).
- 2. Wgraj plik .zip do katalogu głównego Magento.
- 3. Będąc w katalogu głównym Magento, wykonaj komendę:

```
unzip -o -d app/code/BlueMedia/BluePayment bm-bluepayment-*.zip && rm bm-bluepayment-
*.zip
```
4. Przejdź do aktywacji modułu.

# <span id="page-4-0"></span>**Aktywacja modułu**

### <span id="page-4-1"></span>**Aktywacja za pomocą linii poleceń**

- 1. Będąc w katalogu głównym Magento, wykonaj następujące polecenia:
- bin/magento module:enable BlueMedia\_BluePayment --clear-static-content
- bin/magento setup:upgrade
- bin/magento setup:di:compile
- bin/magento cache:flush
- , a moduł zostanie aktywowany.

### <span id="page-4-2"></span>**Aktywacja za pośrednictwem panelu administracyjnego (tylko do wersji Magento 2.3)**

- 1. Zaloguj się do panelu administracyjnego Magento.
- 2. Wybierz z menu głównego **System** -> **Web Setup Wizard**. System poprosi Cię o ponowne zalogowanie się - zrób to, żeby kontynuować aktywację.
- 3. Przejdź do **Component Manager**, znajdź na liście moduł **BlueMedia/BluePayment**, kliknij **Select** i następnie **Enable**.

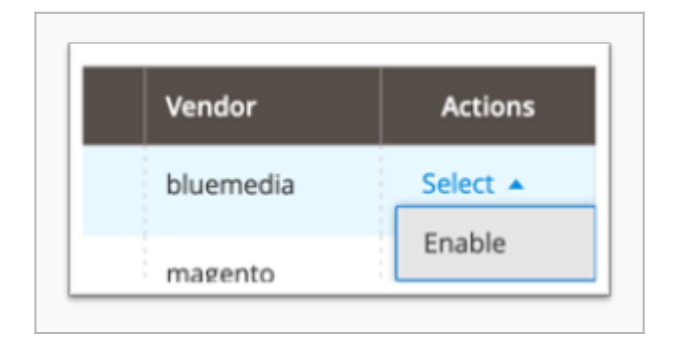

4. Kliknij **Start Readiness Check**, żeby zainicjować wykonanie weryfikacji zależności, po czym kliknij **Next**.

5. Jeżeli chcesz, możesz w tym momencie utworzyć kopię zapasową kodu, mediów i bazy danych, klikając **Create Backup**. Następnie kliknij **Next**

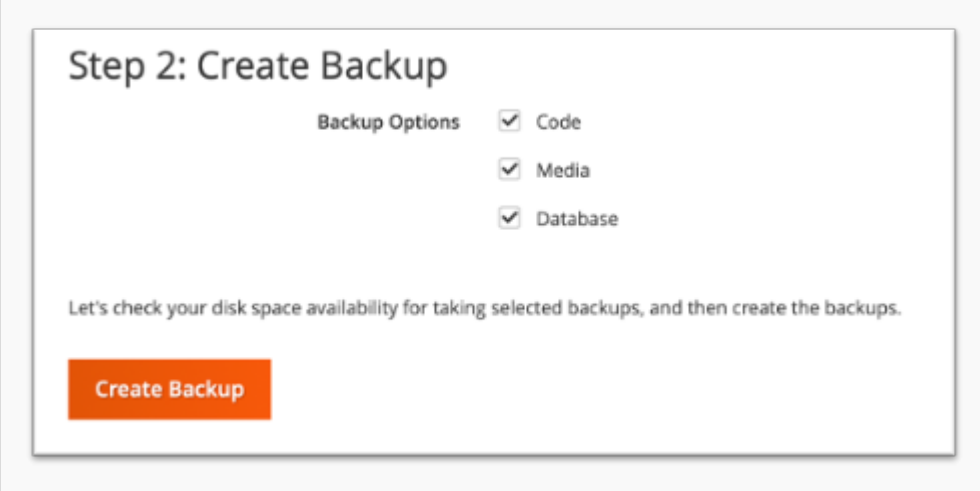

6. Kliknij **Enable**, żeby wyłączyć swój sklep internetowy na czas aktywacji bramki płatności.

7. Aktywacja może potrwać kilka minut. Gdy zakończy się sukcesem, zobaczysz następujący

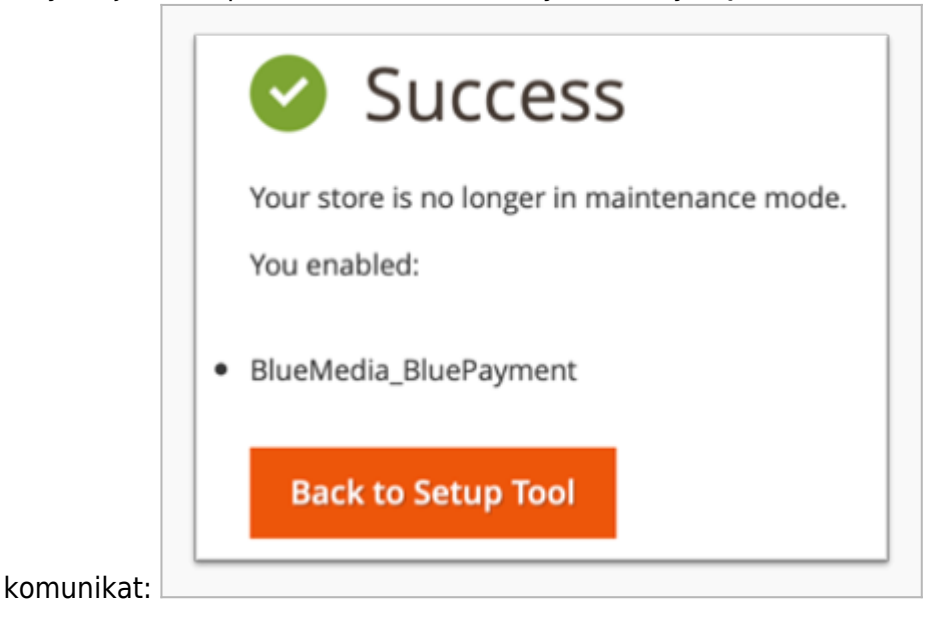

# <span id="page-6-2"></span><span id="page-6-0"></span>**Konfiguracja**

- 1. Zaloguj się do panelu administracyjnego w platformie Magento 2.
- 2. Wybierz z menu: **Sklepy (Store)** -> **Konfiguracja (Configuration)**
- 3. W kolejnym menu wybierz: **Sprzedaż (Sales)** -> **Metody płatności (Payments methods)**
- 4. Następnie rozwiń **Inne metody płatności (Other payment methods)** i wybierz **Płatność online Autopay (Online Payment Autopay)**.

### <span id="page-6-1"></span>**Podstawowa konfiguracja modułu**

- 1. Przejdź do [Konfiguracji modułu.](#page-6-2)
- 2. Wypełnij obowiązkowe pola:
	- 1. Przy statusie **Włączony (Enabled)** kliknij **Tak (Yes)**.
	- 2. Uzupełnij **Tytuł (Title)** czyli nazwę płatności widoczną dla klientów Twojego sklepu może brzmieć np. Bezpieczna płatność online.
	- 3. Ustaw **Tryb testowy (Test Mode)**
- 3. Uzupełnij dane dotyczące obsługiwanych walut (otrzymasz je od Autopay)
	- 1. **ID serwisu (Service partner ID)**
	- 2. **Klucz konfiguracyjny (hash) (Configuration key (hash))** otrzymasz go od Autopay, możesz go odczytać także w portalu Autopay [Środowisko testowe,](https://testportal.autopay.eu/admin) [Środowisko](https://portal.autopay.eu/admin) [produkcyjne](https://portal.autopay.eu/admin) w szczegółach serwisu, jako **Klucz konfiguracyjny (hash)**

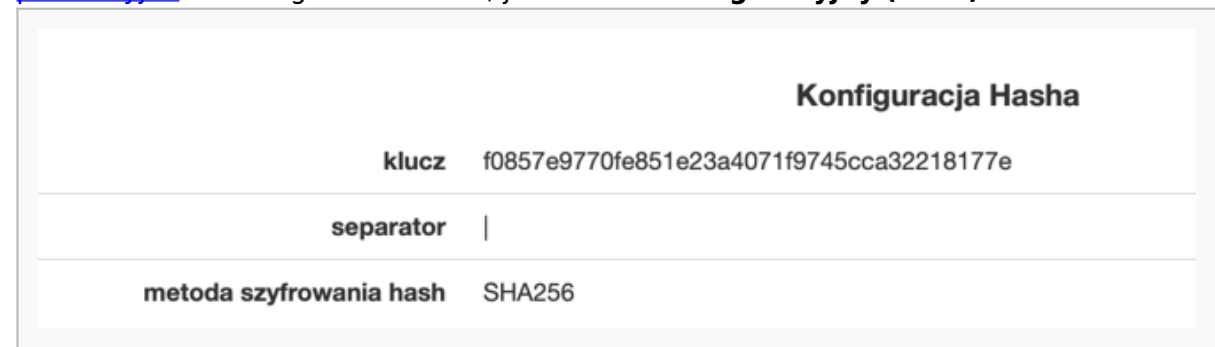

4. [Odśwież pamięć podręczną.](#page-9-2)

### <span id="page-7-0"></span>**Konfiguracja kanałów płatności**

- 1. Zaloguj się do panelu administracyjnego w platformie Magento 2
- 2. Wybierz z menu po lewej stronie **BluePayment** -> **Kanały płatności (Gateways)**

#### <span id="page-7-1"></span>**Wybór kanału płatności w sklepie**

- 1. Przejdź do [Konfiguracji modułu](#page-6-2)
- 2. Zaznacz **Tak (whitelabel) (YES (whitelabel)** przy polu **Pokaż kanały płatności w sklepie (Show payment gateways in store)**
- 3. [Odśwież pamięć podręczną.](#page-9-2)

#### <span id="page-7-2"></span>**Odświeżenie listy kanałów płatności**

- 1. Przejdź do Listy kanałów płatności
- 2. Kliknij komendę **Synchronizuj kanały płatności (Synchronize Gateways)**, którą znajdziesz po prawej stronie ekranu.

Moduł umożliwia automatyczne odświeżanie kanału płatności co 5 minut. Żeby korzystać z tej możliwości – skonfiguruj CRON-a, zgodnie z dokumentacją Magento dostępną pod [tym linkiem.](https://devdocs.magento.com/guides/v2.4/config-guide/cli/config-cli-subcommands-cron.html)

#### <span id="page-7-3"></span>**Edycja kanałów płatności**

- 1. Przejdź do Listy kanałów płatności.
- 2. Kliknij w nazwę kanału, który chcesz edytować
- 3. Możesz wyedytować następujące dane:
	- 1. **Status kanału (Status)** czy kanał jest aktualnie dostępny (jeżeli CRON jest poprawnie skonfigurowany - odświeżanie kanałów następuje co 5 minut);
	- 2. (informacyjnie) **Waluta (Currency)**
	- 3. (informacyjnie) **ID**
- 4. (informacyjnie) **Nazwa banku (Bank Name)**
- 5. (informacyjnie) **Nazwa (Name)**
- 6. (informacyjnie) **Maksymalna kwota płatności (Maximum payment amount)**
- 7. (informacyjnie) **Minimalna kwota płatności (Minimum payment amount)**
- 8. **Opis (Description)** wyświetlany klientowi pod nazwą kanału płatności
- 9. **Kolejność (Sort Order)** kolejność sortowania na liście kanałów, gdzie:
	- 1 pierwsza pozycja na liście,
	- 2 druga pozycja na liście,
	- ...
	- 0 ostatnia pozycja na liście.

W przypadku oddzielnych metod płatności, zbiorcza metoda *Autopay* (płatność przelewem) posiada domyślnie kolejność 1. Jeśli chcesz ustawić oddzielną metodę nad metodą Autopay - wykorzystaj ujemne wartości (-5, -4, -3 itd.).

#### 10. **Rodzaj (Type)**.

11. **Traktuj jako oddzielną metodę płatności (Is separated method)** – powoduje wyświetlanie danego kanału jako osobnej metody płatności. BLIK, Karty płatnicze oraz kanały ratalne są zawsze wyświetlane jako osobne metody płatności.

#### 12. **Gateway Logo**

- 13. **Użyj własnego logo (Use Own Logo)** dla kanału płatności
- 14. **Ścieżka do logo (Logo Path)** adres do własnego logo (widoczne przy zaznaczeniu opcji **Użyj własnego logo (Use Own Logo)**)
- 15. (informacyjnie) **Data ostatniego odświeżenia (Status Date)** data i czas ostatniej aktualizacji danych dotyczących kanału płatności
- 16. **Wymuś wyłączenie (Force Disable)** umożliwia dezaktywację wybranego kanału płatności (bez względu na **Status kanału (Status)**)

### **Rozwijalna lista kanałów**

Opcja dostępna od wersji 2.9.0 - **domyślnie włączona**.

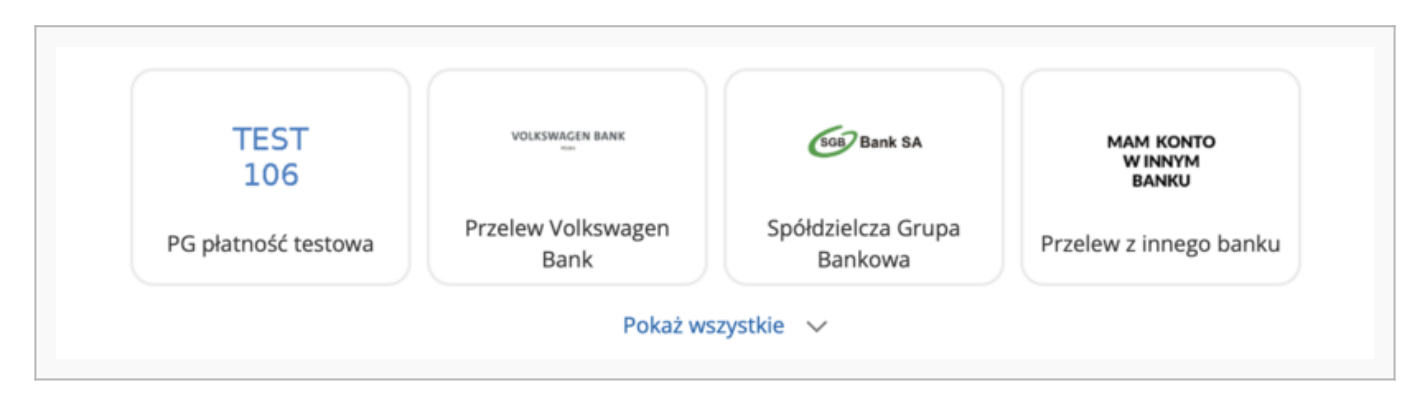

Jeżeli chcesz zawsze wyświetlać pełną listę kanałów płatności:

- 1. Przejdź do [Konfiguracji modułu](#page-6-2)
- 2. Kliknij **Wyłącz (Disabled)** w polu **Zwijalna lista kanałów (Collapsible gateway list)**
- 3. [Odśwież pamięć podręczną.](#page-9-2)

### <span id="page-9-2"></span><span id="page-9-1"></span>**Odświeżenie pamięci podręcznej**

Odśwież pamięć podręczną po każdej edycji konfiguracji. Żeby to zrobić:

- 1. Przejdź do **System** -> **Pamięć podręczna (Cache Management)**
- 2. Zaznacz **Konfiguracja (Configuration)**
- <span id="page-9-0"></span>3. Wybierz **Odśwież (Refresh)** z rowijanego menu

#### 4. Kliknij **Wyślij (Submit)**

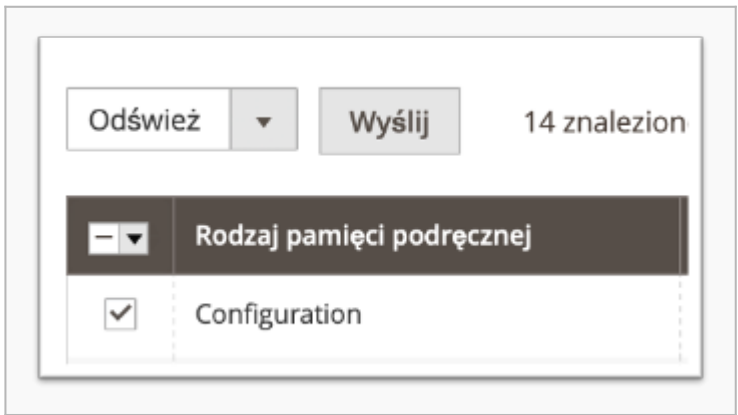

# <span id="page-10-0"></span>**Płatność w iFrame**

Opcja, która umożliwia klientom dokonanie płatności kartą bez wychodzenia ze sklepu i opuszczania procesu zakupowego. Implementacja tej formy płatności, ze względu na wymogi związane z bezpieczeństwem procesowania transakcji, wymaga dwóch dodatkowych dokumentów: SAQ A oraz audyt strony.

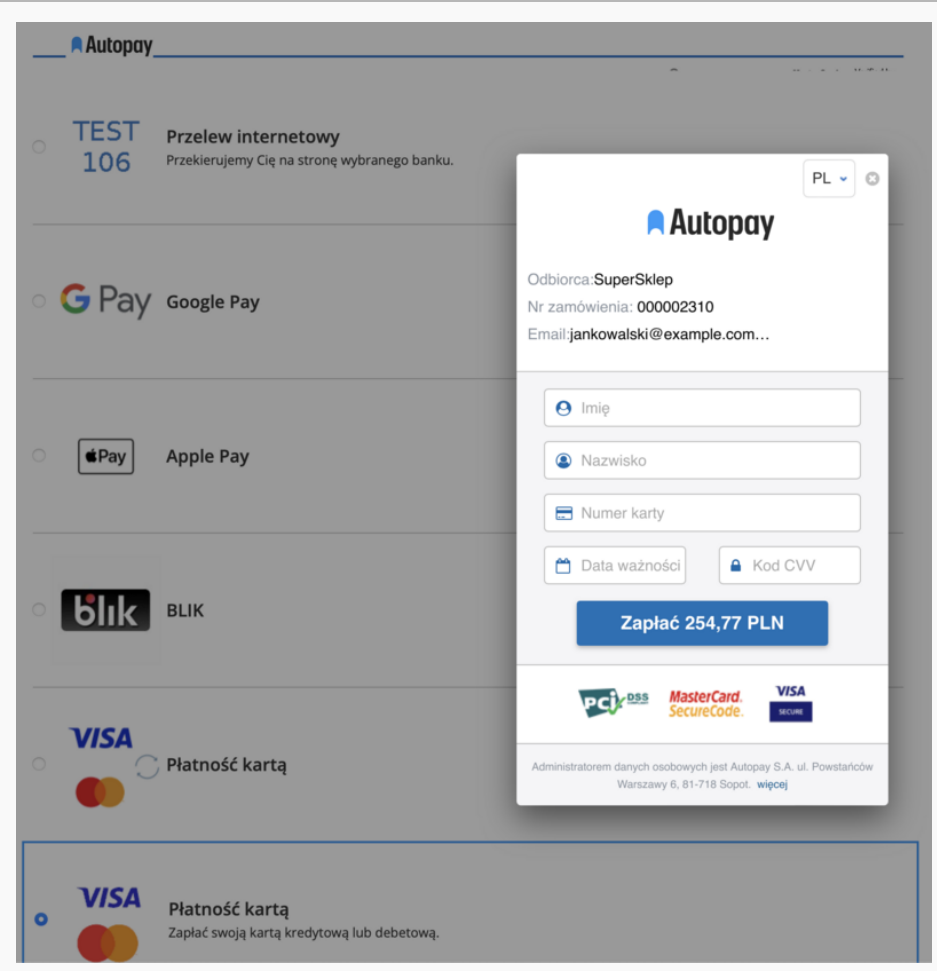

### <span id="page-11-0"></span>**Aktywacja płatności iFrame**

- 1. Przejdź do [Konfiguracji modułu](#page-6-2)
- 2. Kliknij **Włącz (Enable)** przy opcji **Płatność w iFrame (Iframe Payment)**.
- 3. Przejdź do edycji kanału o ID 1500 i nazwie banku Karty.
- 4. Ustaw opcję **Traktuj jako oddzielną metodę płatności (Is separated method)**.
- 5. [Odśwież pamięć podręczną.](#page-9-2)

# <span id="page-11-1"></span>**BLIK 0**

BLIK "wewnątrz sklepu" cechuje się tym, że kod zabezpieczający transakcję należy wpisać bezpośrednio na stronie sklepu – w ostatnim etapie procesu zakupowego.

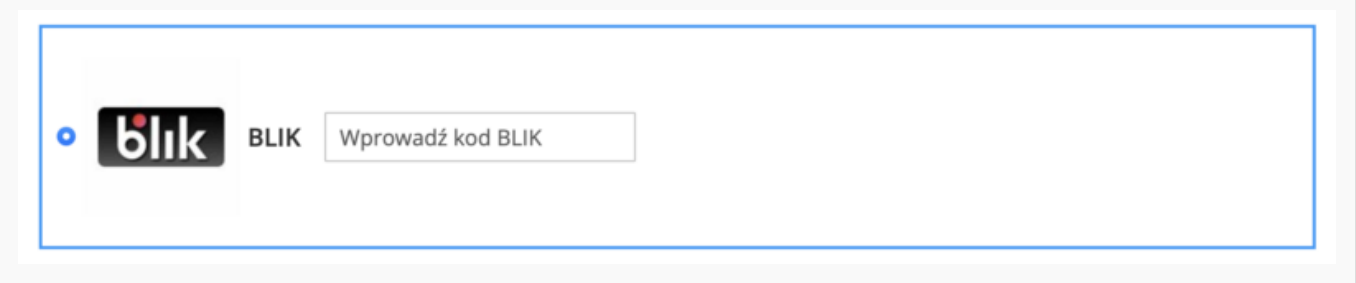

### <span id="page-12-0"></span>**Aktywacja BLIK 0**

- 1. Przejdź do [Konfiguracji modułu](#page-6-2)
- 2. Kliknij **Włącz (Enable)** przy opcji **BLIK 0**.
- 3. Przejdź do edycji kanału o ID 509 i nazwie kanału BLIK.
- 4. Ustaw opcję **Traktuj jako oddzielną metodę płatności (Is separated method)**.
- 5. [Odśwież pamięć podręczną.](#page-9-2)

# <span id="page-12-1"></span>**Google Pay**

Opcja umożliwia dokonanie płatności z użyciem Google Pay bezpośrednio na stronie sklepu – w ostatnim etapie procesu zakupowego.

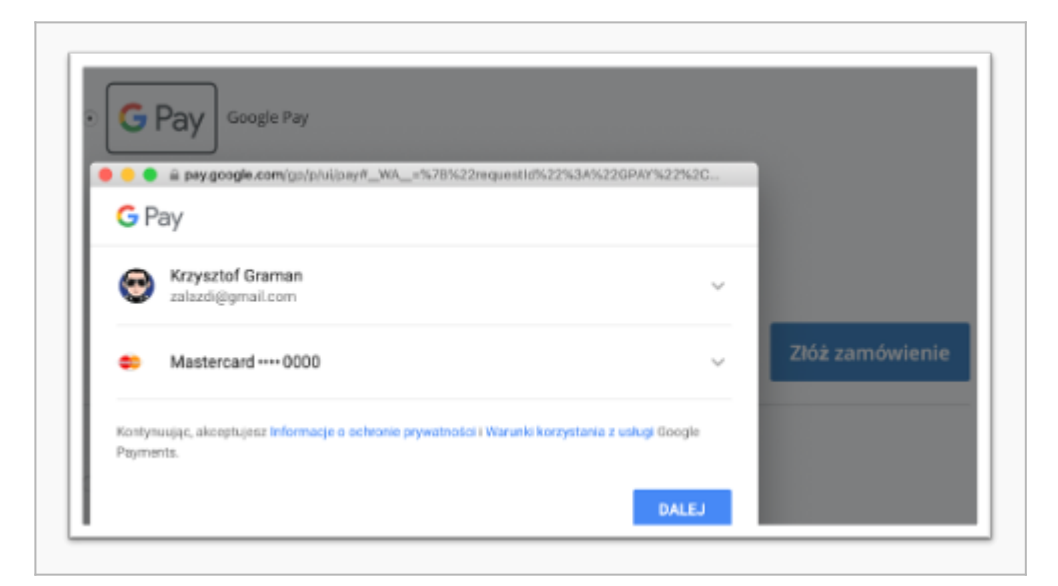

### <span id="page-12-2"></span>**Aktywacja Google Pay**

Google Pay jest **domyślnie aktywowana i zawsze wyświetlana** jako osobna metoda płatności.

# <span id="page-12-3"></span>**Płatności automatyczne**

Płatności jednym kliknięciem – **One Click Payment** – to kolejny sposób na wygodne płatności z wykorzystaniem kart płatniczych. Pozwalają na realizowanie szybkich płatności, bez konieczności każdorazowego podawania przez klienta wszystkich danych uwierzytelniających kartę. Proces obsługi płatności polega na jednorazowej autoryzacji płatności kartą i przypisaniu danych karty do konkretnego klienta. Pierwsza transakcja zabezpieczona jest protokołem 3D-Secure, natomiast kolejne realizowane są na podstawie przesłanego przez partnera żądania obciążenia karty.

Płatność automatyczna dostępna jest tylko dla zalogowanych klientów Twojego sklepu.

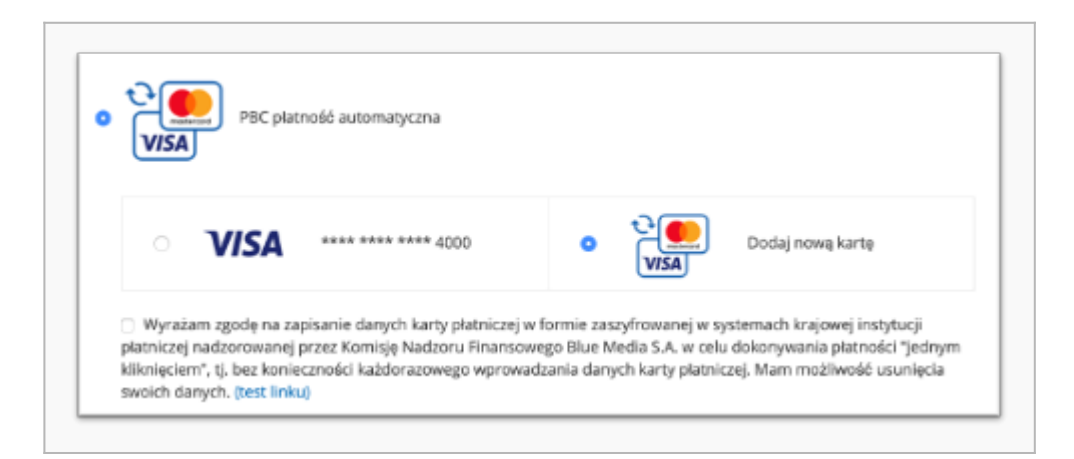

### <span id="page-13-0"></span>**Aktywacja płatności automatycznych**

- 1. Przejdź do **konfiguracji modułu**.
- 2. Wypełnij **Autopay Agreement** odpowiednim regulaminem do akceptacji przez klienta.
- 3. Przejdź do edycji kanału o ID 1503 i rodzaju Płatność automatyczna.
- 4. Ustaw opcję **Traktuj jako oddzielną metodę płatności (Is separated method)**.
- 5. [Odśwież pamięć podręczną.](#page-9-2)

#### <span id="page-13-1"></span>**Zarządzanie kartami**

Karta płatnicza zostanie zapamiętana i powiązana z kontem klienta podczas pierwszej poprawnie wykonanej transakcji z wykorzystaniem płatności automatycznej i zaakceptowaniu regulaminu usługi.

Klient może usunąć zapamiętane karty z poziomu swojego konta w Twoim sklepie internetowym – musi jedynie:

- 1. Zalogować się
- 2. Wybrać **Moje konto (My account)** z górnego menu
- 3. Wybrać **Zapisane karty płatnicze (Saved payment cards)** z menu po lewej stronie. Wówczas wyświetli się lista zapisanych kart:

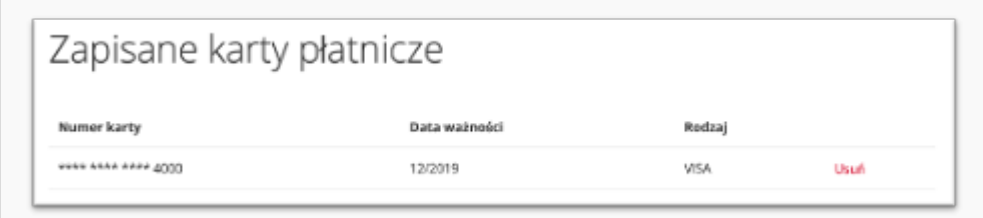

4. Kliknąć **Usuń** i potwierdzić

# <span id="page-13-2"></span>**Generowanie zamówień z poziomu panelu administracyjnego**

Moduł umożliwia wysłanie linka do płatności do klienta w przypadku zamówień utworzonych bezpośrednio w panelu administracyjnym. W tym celu, należy przy tworzeniu zamówienia wybrać kanał płatności Autopay.

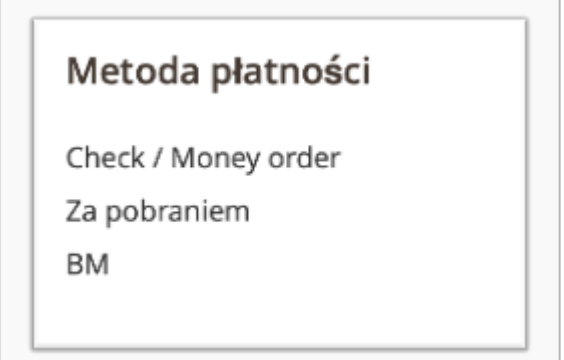

Link do płatności zostanie przesłany przez Autopay na adres mailowy widoczny w danych klienta.

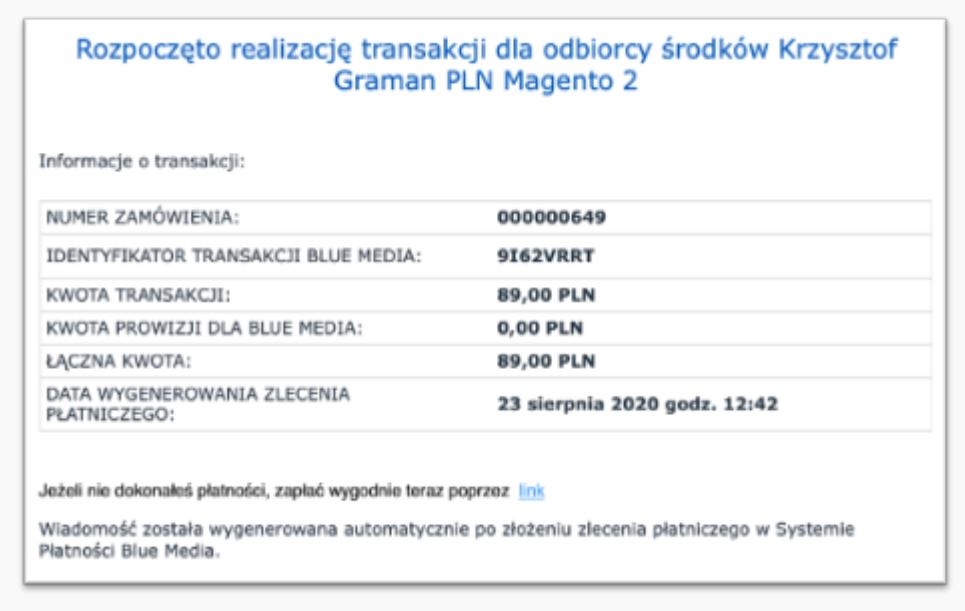

# <span id="page-14-0"></span>**Szablony e-mail**

Dla wiadomości:

- email creditmemo set template vars before
- email invoice set template vars before
- email order set template vars before
- email shipment set template vars before moduł rozszerza listę dostępnych zmiennych o **payment channel**. Przykładowe użycie w szablonie: {{var payment channel|raw}}

### <span id="page-14-1"></span>**Strona oczekiwania na przekierowanie**

Moduł umożliwia dodanie strony pośredniej, wyświetlanej przed samym przekierowaniem użytkownika do płatności. Funkcję tę można wykorzystać np. do śledzenia e-commerce w Google Analytics.

Wykorzystywany szablon: view/frontend/template/redirect.phtml

### <span id="page-14-2"></span>**Aktywacja**

Żeby aktywować stronę oczekiwania na przekierowanie:

- 1. Przejdź do [Konfiguracji modułu](#page-6-2)
- 2. Ustaw **Włącz (Enable)** przy opcji **Pokaż stronę przekierowania (Show waiting page before redirect)**
- 3. Ustaw opcję **Sekund oczekiwania przed przekierowaniem (Seconds to wait before redirect)** – w celu określenia jak długo strona ma być wyświetlana.
- 4. [Odśwież pamięć podręczną.](#page-9-2)

## <span id="page-15-0"></span>**Zwroty**

Moduł umożliwia zwrot pieniędzy bezpośrednio na rachunek klienta, z którego została nadana płatność, poprzez fakturę korygującą (**Credit Memo on-line**) oraz bezpośrednio z zamówienia.

### <span id="page-15-1"></span>**Zwrot poprzez fakturę korygującą**

Żeby zlecić zwrot w ten sposób:

- 1. Przejdź do szczegółów **Faktury (Invoice)** dla zamówienia.
- 2. Naciśnij **Faktura korygująca (Credit Memo)** w górnym menu.
- 3. Uzupełnij formularz, podając ilość przedmiotów do zwrotu oraz wysokość opłat.
- 4. Naciśnij **Zwróć (Refund)**, żeby potwierdzić operację.

Zwrot wygeneruje się automatycznie.

#### <span id="page-15-2"></span>**Zwrot bezpośredni**

Opcja umożliwia zwrot pieniędzy bezpośrednio na rachunek klienta, z którego została nadana płatność. Żeby z niej skorzystać:

- 1. Przejdź do [Konfiguracji modułu](#page-6-2) i zaznacz **Włącz (Enable)** przy opcji **Pokaż ręczny zwrot Autopay w szczegółach zamówienia (Show manual Autopay refund in order details)**. Dzięki temu opcja ta będzie dostępna dla wszystkich zakończonych zamówień opłaconych poprzez ten moduł.
- 2. Następnie przejdź do szczegółów zamówienia.

3. Jeżeli zamówienie zostało opłacone z wykorzystaniem metody płatności Autopay, w górnym menu powinien być widoczny przycisk Zwrot Autopay.\

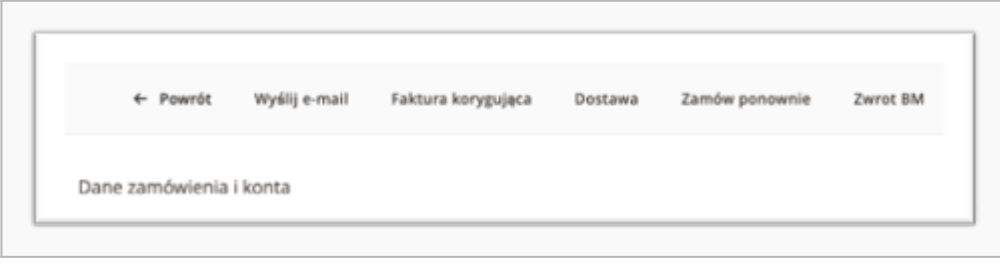

- 4. Po jego naciśnięciu zobaczysz okno umożliwiające dokonanie pełnego lub częściowego zwrotu.
	- 1. W przypadku zwrotu częściowego wpisz kwotę w formacie "000.00" (kropka jako separator dziesiętny)
- 5. Potwierdź zlecenie zwrotu klikając **OK**, a pojawi się komunikat z potwierdzeniem wykonania zwrotu lub powodem, dla którego się nie powiódł
- 6. Informacje dot. zwrotu są widoczne:
	- 1. w komentarzach do zamówienia

Pending | Klient Powiadomiony 15 mar 2020 14:48:59 Zwrócono 50.00 PLN. ID transakcji: "ZWTR 0031523693"

2. na liście transakcji

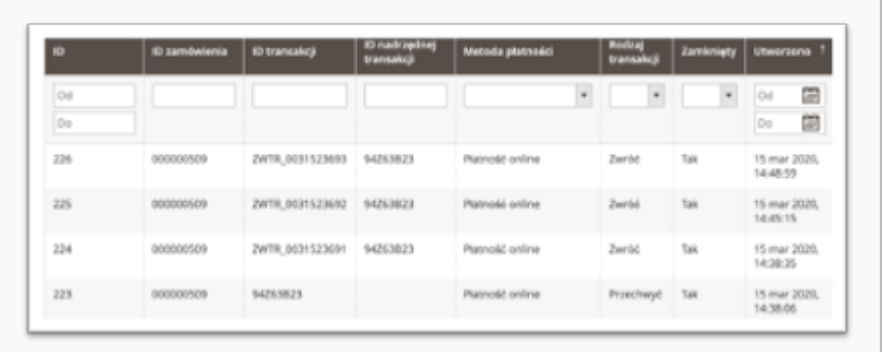

# <span id="page-17-0"></span>**Dostawa na wiele adresów (multishipping)**

Moduł umożliwia opłacenie zamówień złożonych z wykorzystaniem funkcjonalności multishipping. Konfiguracja dostawy zgodnie z [instrukcją w dokumentacji](https://docs.magento.com/user-guide/configuration/sales/multishipping-settings.html)

Sam moduł płatności nie wymaga żadnych dodatkowych czynności. Płatności Autopay będą dostępne od razu.

#### **UWAGA!**

Moduł w trybie multishipping obsługuje TYLKO wyświetlanie dostępnych kanałów płatności na stronie sklepu oraz płatności automatyczne. Nie ma możliwości uruchomienia płatności iFrame, Google Pay i BLIK 0. Dla zamówień multishipping, OrderID w wiadomościach do klienta oraz w panelu portal.autopay.eu będzie numerem koszyka z przedrostkiem QUOTE\_, nie numerem zamówienia.

# <span id="page-17-1"></span>**Informacje o płatności**

Informacja o wybranym przez klienta kanale płatności jest widoczna z poziomu listy zamówień (Order grid).

W tym celu dodaj do widoku kolumnę **Kanał płatności (Payment Channel)**. Informacja tekstowa o kanale płatności będzie widoczna w tabeli.

Informacje o wybranym kanale płatności zapisane są w bazie danych:

• w kolumnach **blue gateway id** (id kanału) i **payment channel** (nazwa kanału) w tabeli **sales\_order**,

w kolumnie **payment\_channel** (nazwa kanału) w tabeli **sales\_order\_grid**.

# <span id="page-18-0"></span>**Rozszerzona Analityka – Google Analytics 4 e-commerce**

Opcja dostępna od wersji 2.19.0.

#### **Dzięki temu rozwiązaniu, możesz dokładniej analizować ścieżkę zakupową Twoich klientów.**

Po dokonaniu poniższej konfiguracji, **Google Analytics** zacznie zbierać szczegółowe dane na temat zachowań użytkowników.

Moduł dodaje obsługę dodatkowych zdarzeń w Google Analytics 4:

- **view\_item\_list** użytkownik zobaczył produkt na liście,
- **view\_item** użytkownik wyświetlił stronę produktu,
- **add\_to\_cart** użytkownik dodał produkt do koszyka,
- **remove\_from\_cart** użytkownik usunął produkt z koszyka,
- begin checkout użytkownik rozpoczął proces zamówienia (koszyk i/lub wybór metody dostawy),
- **· checkout progress** użytkownik przeszedł do drugiego kroku zamówienia (wybór metody płatności),
- **set checkout option** użytkownik uzupełnił dane zamówienia,
- **purchase** użytkownik złożył zamówienie **oraz opłacił je poprzez płatność Autopay** (oznaczenie jako konwersja).

#### <span id="page-18-1"></span>**Utworzenie nowego klucza API Google Analytics**

- 1. Przejdź do [Google Analytics.](http://analytics.google.com)
- 2. Przejdź do **Administracja (Admin)**.
- 3. Wybierz odpowiednie konto oraz usługę.

4. Kliknij **Strumienie danych (Streams)**.

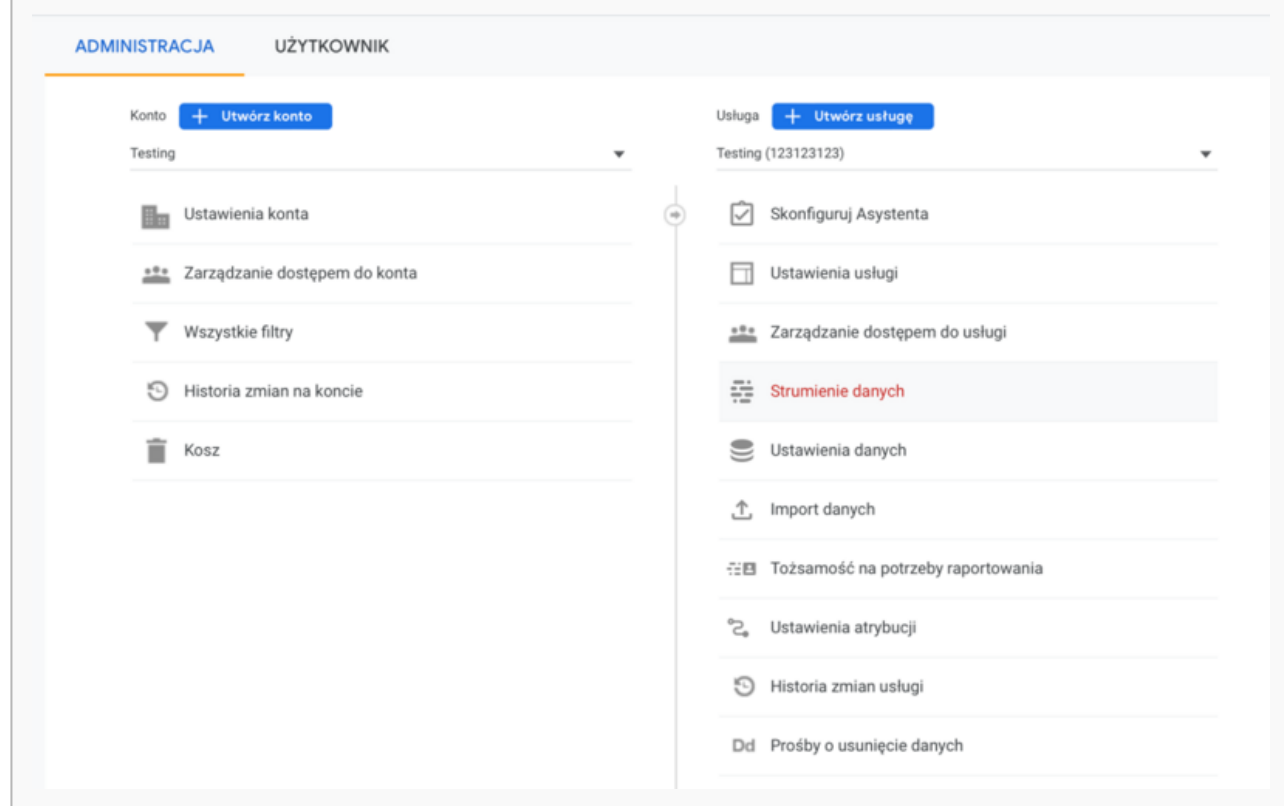

5. Kliknij odpowiedni stream, który jest przypisany do Twojego sklepu.

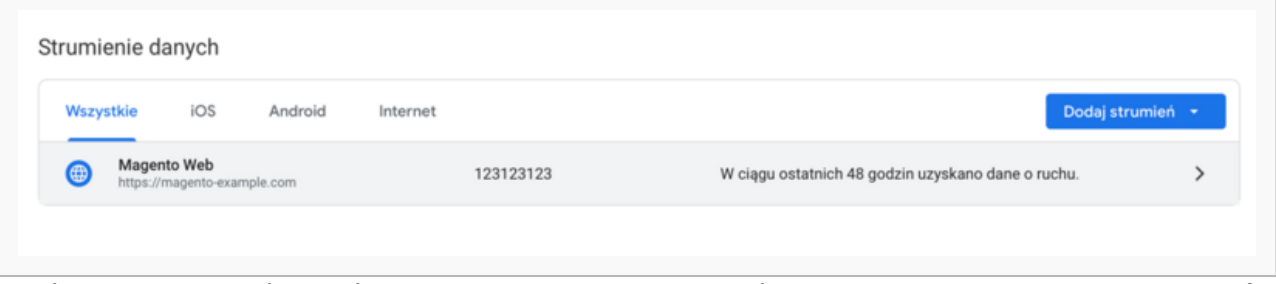

i. Jeśli nie utworzyłeś wcześniej streamu, możesz to zrobić klikając w przycisk **Dodaj strumień (Add stream)** -> **Sieć (Web)** -> Uzupełnij adres URL sklepu, nazwę strumienia i następnie kliknij **Utwórz strumień (Create stream)**.

6. Wybierz **Tajne klucze API platformy Measurement Protocol (Measurement Protocol)** (w tabeli **Ustawienia dodatkowe**).

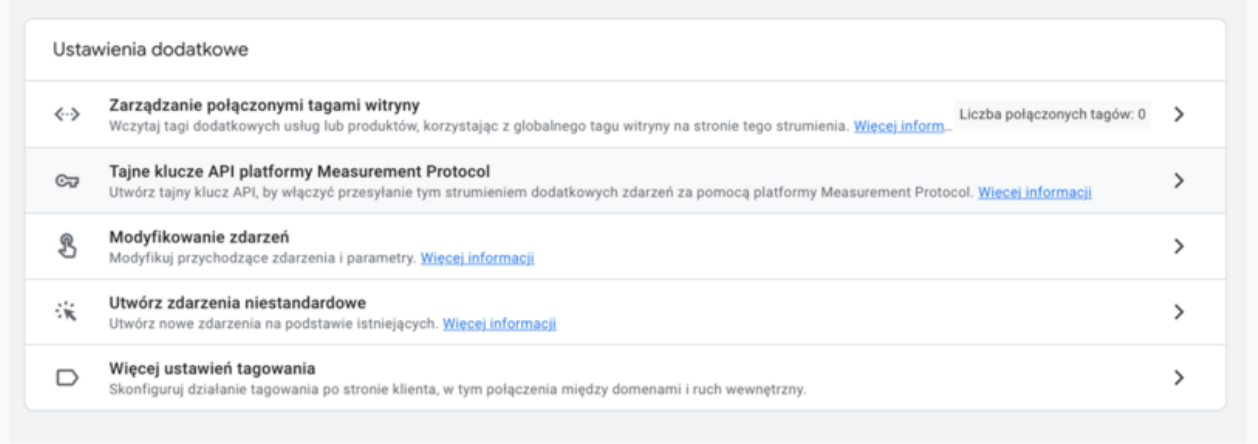

7. Kliknij **Utwórz (Create)**.

#### <span id="page-20-0"></span>**Konfiguracja Google Analytics**

1. Wybierz z menu **Sklepy (Stores)** -> **Konfiguracja (Configuration)** -> **Sprzedaż (Sales)** -> **Google API**.

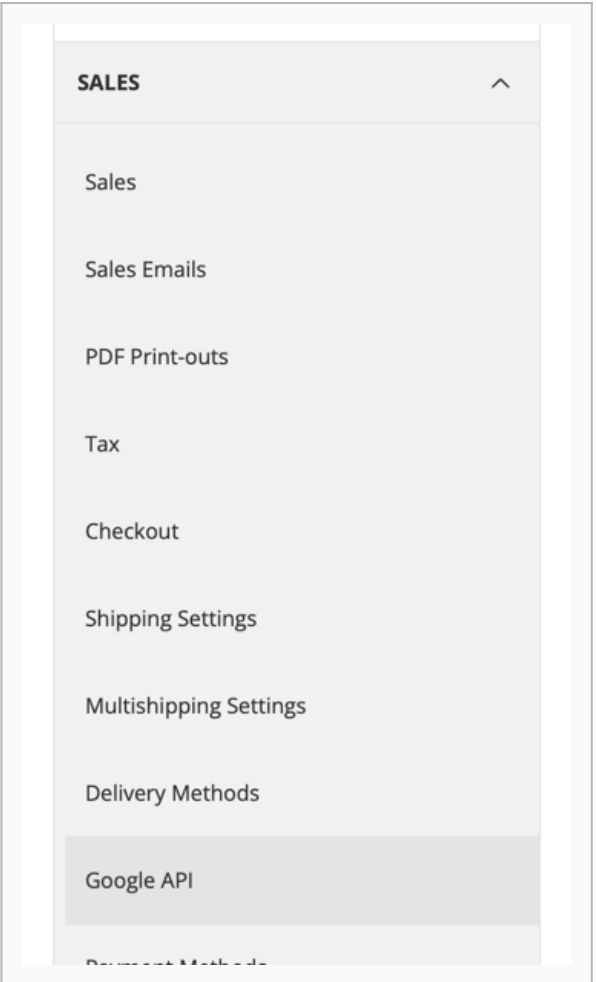

- 2. Zaznacz opcję **Włączony (Enabled)** na **Tak (Yes)**.
- 3. Wprowadź kod śledzenia w polu **Account Number (GA4)** (w formacie G-XXXXXXXXXX).

#### 4. Wprowadź **API Secret** wygenerowany zgodnie z instrukcją powyżej.

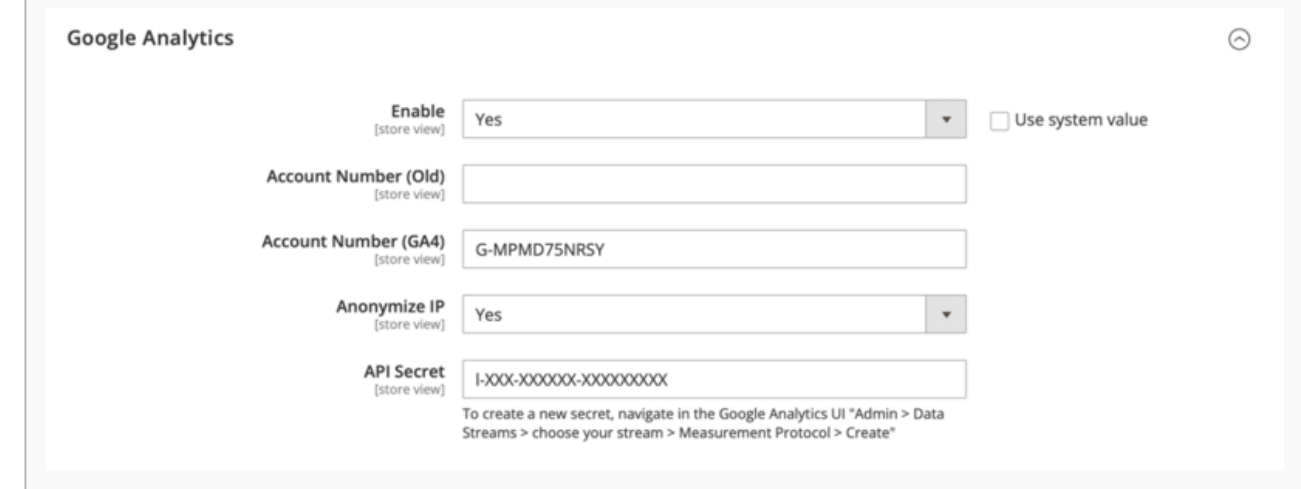

- 5. Kliknij **Zapisz konfigurację (Save Config)**.
- 6. [Odśwież pamięć podręczną.](#page-9-2)

# <span id="page-22-0"></span>**Wywoływanie eventów**

Opcja dostępna od wersji 2.19.0.

Po otrzymaniu nowego statusu płatności - wywoływany jest jeden z eventów:

- bluemedia\_payment\_failure płatność zakończona niepowodzeniem,
- bluemedia\_payment\_pending płatność oczekująca,
- bluemedia\_payment\_success płatność zakończona sukcesem.

Eventy uruchamiane są po zapisaniu nowego statusu zamówienia. W ramach eventu, przekazywane są dane:

- order instancja \Magento\Sales\Model\Order
- payment instancja \Magento\Sales\Model\OrderPayment
- transaction id identyfikator transakcji w systemie Autopay (string)

### <span id="page-22-1"></span>**Promowanie płatności odroczonych / na raty**

#### <span id="page-22-2"></span>**Dlaczego warto promować?**

- Większa sprzedaż
- Mniej porzuconych koszyków
- Więcej klientów

Klienci chętniej zdecydują się na zakup produktów, nawet w wyższej cenie, jeśli będą mogli zapłacić później lub rozłożyć spłatę na raty.

Opcja dostępna tylko w przypadku, gdy dla danego serwisu są dostępne płatności **Alior Raty** lub **Kup na dopasowane raty**.

Opcja jest uruchamiana automatycznie tylko dla nowych instalacji modułu – w przypadku aktualizacji, należy przejść do ręcznej konfiguracji.

### <span id="page-23-0"></span>**Konfiguracja**

- 1. Przejdź do [Konfiguracji modułu.](#page-6-2)
- 2. W zakładce **Promowanie płatności (Promoting payments)** określ, w których miejscach promowane płatności mają być wyświetlane.

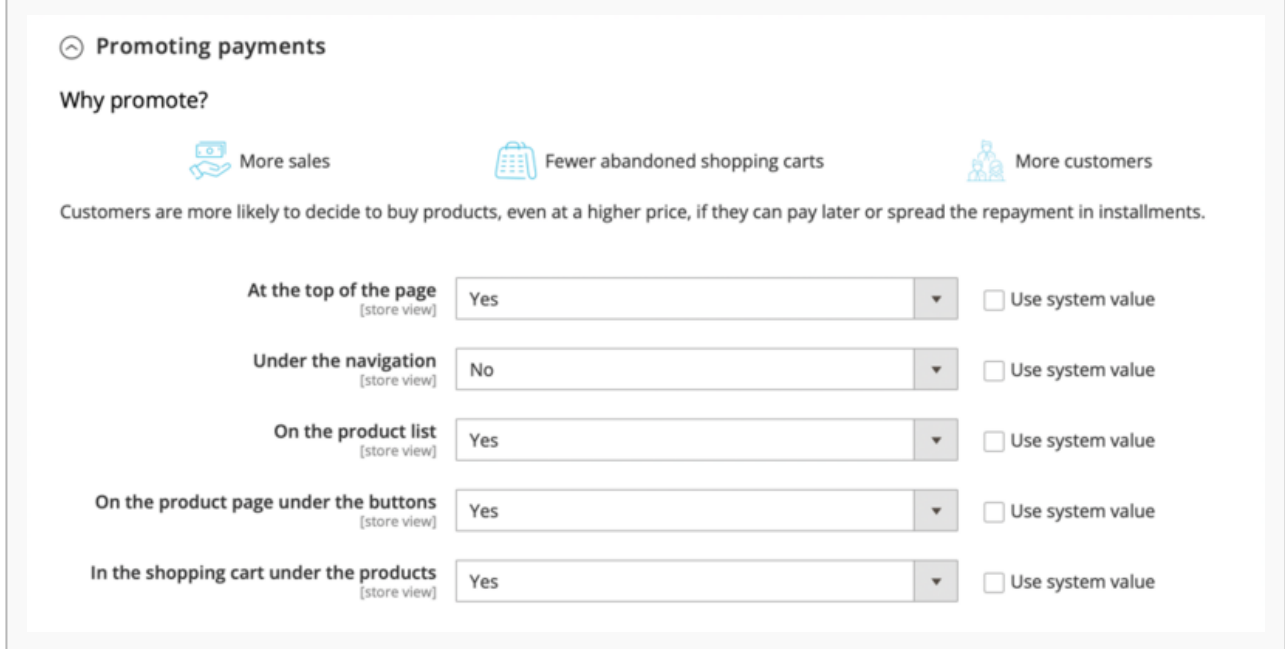

### <span id="page-23-1"></span>**Przykładowa wizualizacja**

#### **Na górze strony (At the top of the page)**

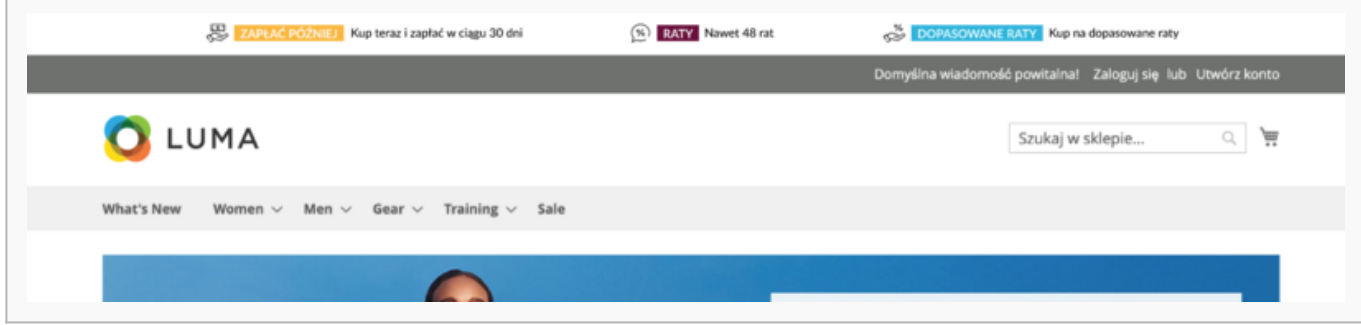

**Pod nawigacją (Under the navigation)**

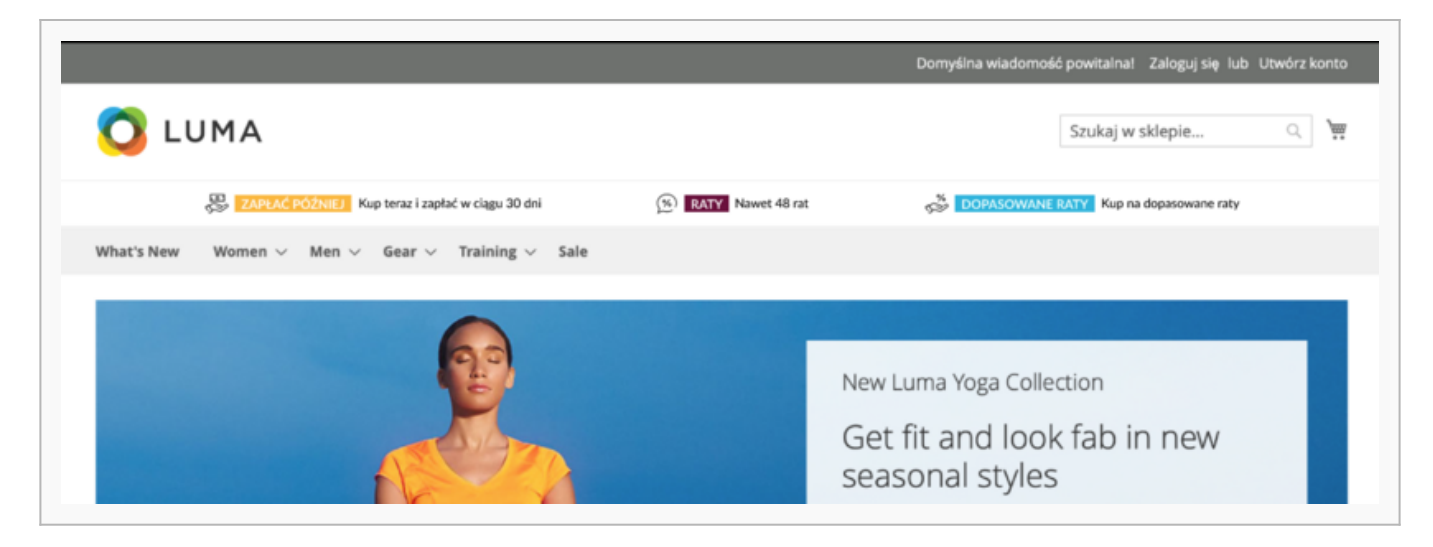

#### **Na liście produktów (On the product list)**

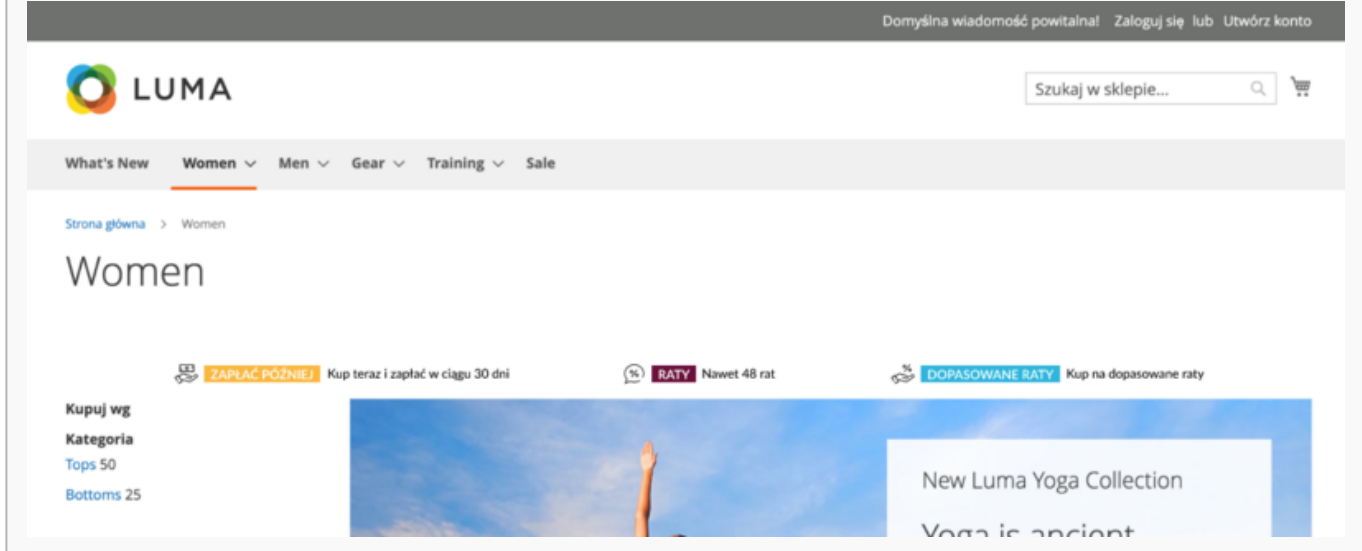

**Na stronie produktu pod przyciskami (On the product page under the buttons)**

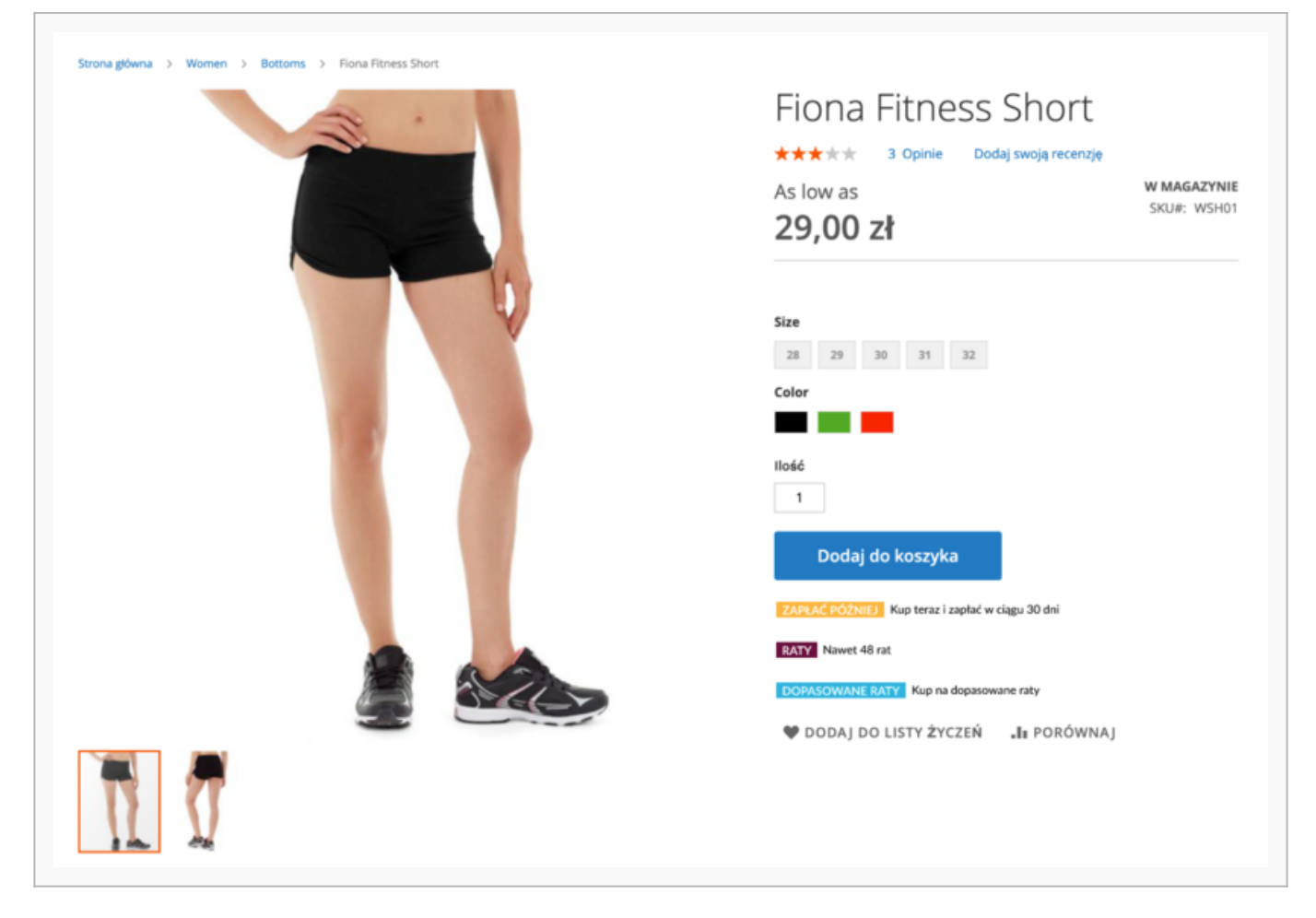

**W koszyku pod produktami (In the shopping cart under the products)**

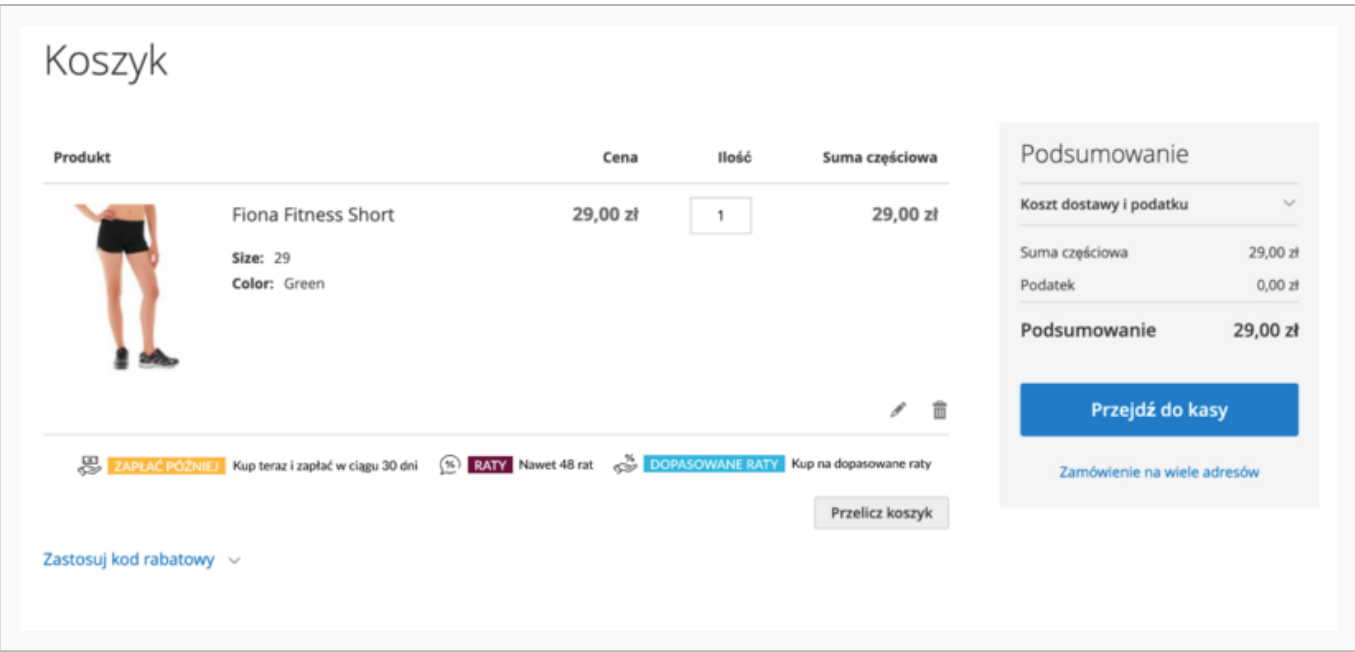

# <span id="page-26-0"></span>**Obsługa GraphQL oraz integracja z Magento PWA**

Istnieje możliwość integracji tego rozwiązania z naszą wtyczką. Szczegóły znajdziesz w rozdziale poświęconym [GraphQL](https://developers.autopay.pl/online/wtyczki/magento-2/pwa-studio) oraz [Magento PWA.](https://developers.autopay.pl/online/wtyczki/magento-2/graphql)

# <span id="page-26-1"></span>**Aktualizacja**

#### <span id="page-26-2"></span>**Przez composera**

1. Wykonaj komendę

```
composer update bluepayment-plugin/module-bluepayment
bin/magento setup:upgrade
bin/magento setup:di:compile
bin/magento cache:flush
```
### <span id="page-26-3"></span>**Przez paczkę .zip**

- 1. Pobierz najnowszą wersję wtyczki z tej [strony](https://github.com/bluepayment-plugin/magento-2.x-plugin/archive/refs/heads/master.zip).
- 2. Wgraj plik .zip do katalogu głównego Magento
- 3. Będąc w katalogu głównym Magento, wykonaj następujące komendy:

```
unzip -o -d app/code/BlueMedia/BluePayment bm-bluepayment-*.zip && rm bm-bluepayment-
*.zip
bin/magento setup:upgrade
bin/magento setup:di:compile
bin/magento cache:flush
```

```
4. Moduł jest już aktywny.
```
# <span id="page-27-0"></span>**Dezaktywacja modułu**

### <span id="page-27-1"></span>**Dezaktywacja za pomocą linii poleceń**

1. Będąc w katalogu głównym Magento, wykonaj następujące polecenia:

```
bin/magento module:disable BlueMedia_BluePayment --clear-static-content
bin/magento setup:upgrade
bin/magento setup:di:compile
bin/magento cache:flush
```
### <span id="page-27-2"></span>**Dezaktywacja za pośrednictwem panelu administracyjnego (tylko do wersji Magneto 2.3)**

- 1. Będąc zalogowanym do panelu administracyjnego, wybierz z menu głównego **System** -> **Web Setup Wizard**. System poprosi Cię o ponowne zalogowanie się.
- 2. Przejdź do **Menadżera komponentów (Component Manager)** i znajdź na liście moduł **BlueMedia/BluePayment** i kliknij **Select**, a póżniej **Disable**.

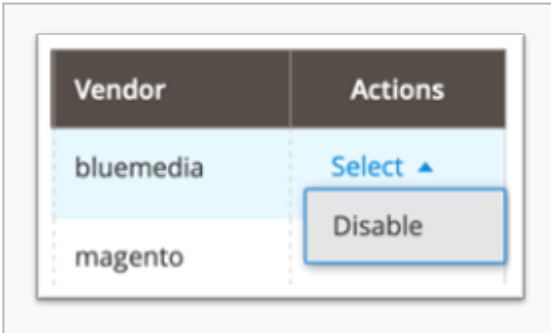

3. Kliknij **Start Readiness Check**, żeby zainicjować wykonanie weryfikacji zależności, po czym kliknij **Next**.

4. Jeżeli chcesz, możesz w tym momencie utworzyć kopię zapasową kodu, mediów i bazy danych, klikając **Create Backup**.

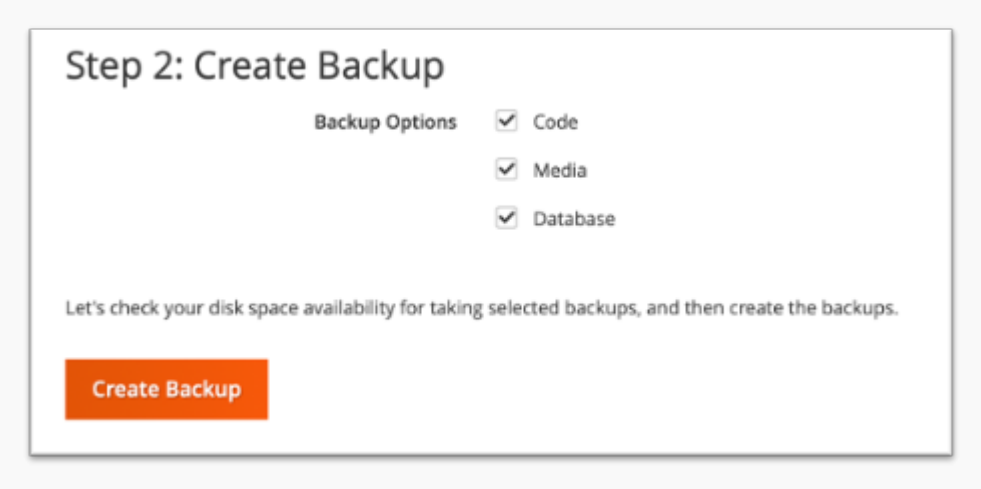

- 5. Po wykonaniu backupu (lub odznaczeniu tej opcji) kliknij **Next**, żeby przejść dalej.
- 6. Kliknij **Disable**, żeby wyłączyć sklep na czas dezaktywacji modułu.
- 7. Dezaktywacja może potrwać kilka minut. Gdy zakończy się sukcesem, zobaczysz następujący

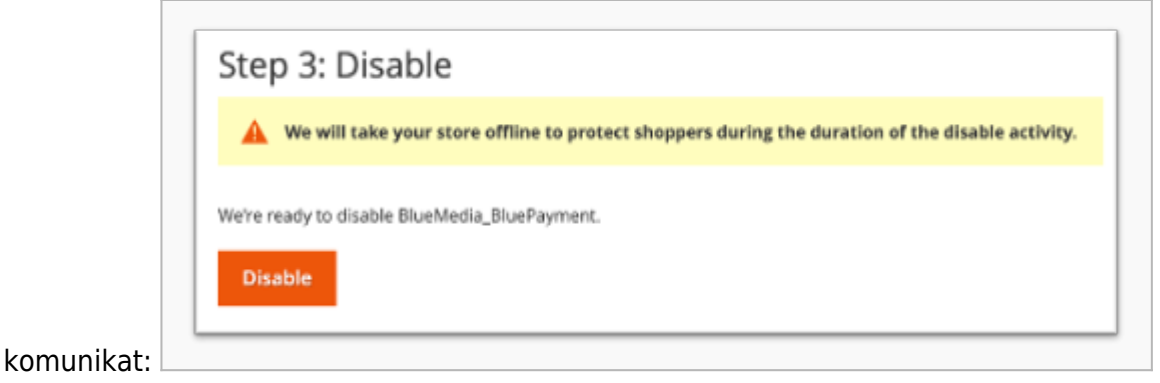

#### <span id="page-28-0"></span>**Czyszczenie plików oraz bazy danych (opcjonalnie)**

- 1. Będąc w katalogu głównym Magento usuń katalog: app/code/BlueMedia
- 2. Wykonaj następujące zapytania do bazy danych:

```
DROP TABLE blue_card;
DROP TABLE blue_gateway;
DROP TABLE blue_refund;
DROP TABLE blue transaction;
```
3. Żeby usunąć całą konfigurację modułu - wykonaj następujące zapytanie do bazy danych:

DELETE FROM core config data WHERE path LIKE 'payment/bluepayment%';

### <span id="page-29-0"></span>**Autopay Checkout dla Magento 2**

W celu wdrożenia Autopay Checkout odsyłamy do dokumentacji na [Githubie](https://github.com/bluepayment-plugin/magento-2.x-plugin/blob/autopay/AUTOPAY.md).

# <span id="page-29-1"></span>**Najczęściej zadawane pytania**

Sprawdź jakie pytania dotyczące wtyczki Magento 2 pojawiają się najczęściej

Pytania ogólne

[Jaki jest limit kwotowy dla rat online i płatności odroczonych?](https://developers.autopay.pl/online/wtyczki/magento-2/jaki-jest-limit-kwotowy-dla-rat-online-i-platnosci-odroczonych) [Czy limit kwotowy jest dla każdego serwisu taki sam?](https://developers.autopay.pl/online/wtyczki/magento-2/czy-limit-kwotowy-jest-dla-kazdego-serwisu-taki-sam) [Jak ustawia się limit kwotowy?](https://developers.autopay.pl/online/wtyczki/magento-2/jak-ustawia-sie-limit-kwotowy)

Nie znalazłeś odpowiedzi na swoje pytanie? [Sprawdź naszą bazę wiedzy](https://developers.autopay.pl/online/faq), gdzie zebraliśmy wszystkie pytania dotyczące naszych usług.